Identity & Access Management (IAM)

独

**AT** 

# Multi-Factor Authenticatie voor Microsoft Diensten

 $\lambda$ 

### Handleiding

### Microsoft Authenticator App registratie

.

**Versie beheer:**

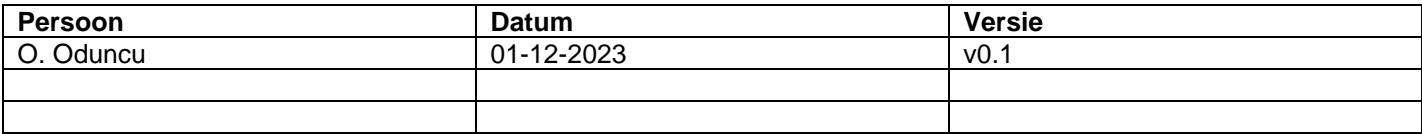

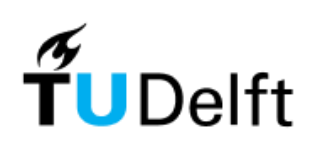

### Inhoudsopgave

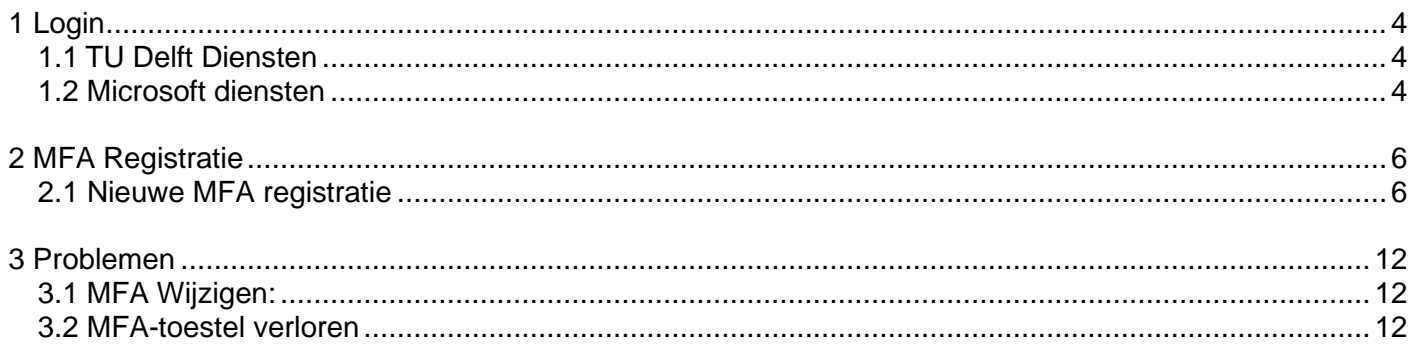

## <span id="page-3-0"></span>1 Login

Voor alle diensten van de TU Delft waar je voor moet inloggen, heb jij een NetID-account nodig. Dit NetID is een persoonlijk account dat is gekoppeld aan jouw registratie bij de TU Delft.

Op het moment van schrijven van deze handleiding kent de TU Delft-omgeving 2 soorten MFA-diensten, afhankelijk van waarop jij inlogt: TU Delft SSO en Microsoft SSO-diensten.

#### <span id="page-3-1"></span>*1.1 TU Delft Diensten*

Naast Microsoft-diensten en de bijbehorende SSO heeft de TU Delft een eigen SSO-oplossing buiten het Microsoft-ecosysteem. De eigen SSO-oplossing van de TU Delft wordt aangeboden via "**login.tudelft.nl**".

Voor meer informatie hierover zie de link hieronder en kies voor "Inloggen met NetID (2FA)".

- **<https://www.tudelft.nl/ict-handleidingen/inloggen>**

#### <span id="page-3-2"></span>*1.2 Microsoft diensten*

Je kunt inloggen met je NetID-account en wachtwoord bij TU Delft-diensten die via Single Sign On (SSO) worden aangeboden. Echter, wanneer je probeert in te loggen op een TU Delft-dienst die door Microsoft wordt aangeboden, wordt je omgeleid naar [https://login.microsoftonline.com,](https://login.microsoftonline.com/) zoals op de volgende pagina:

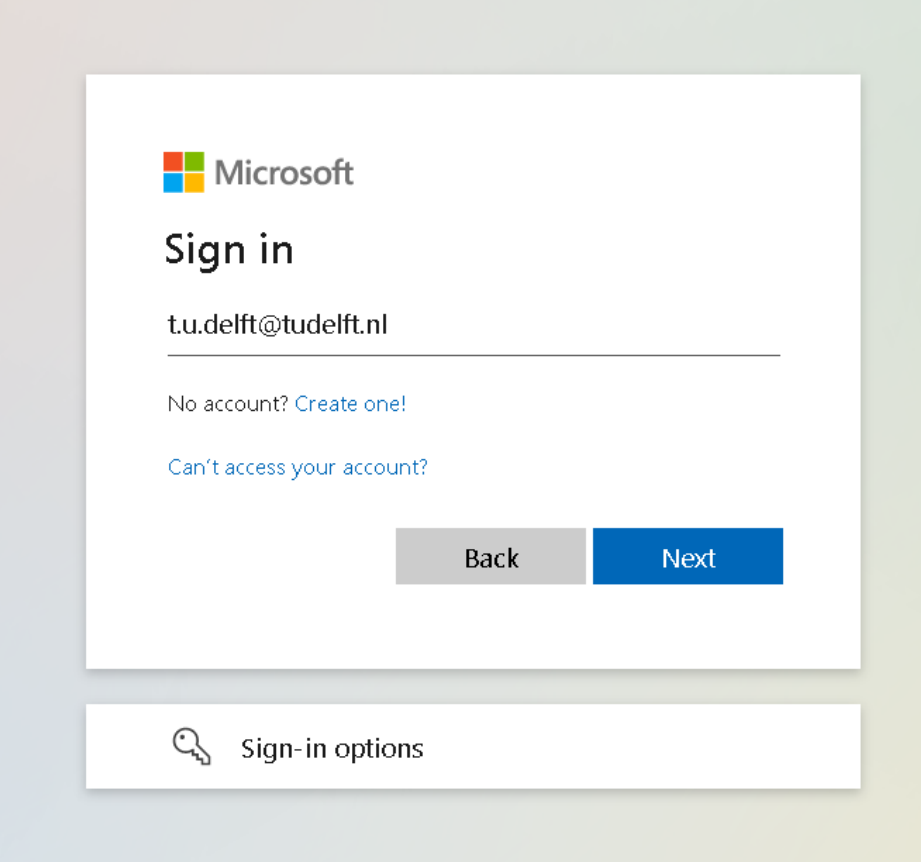

Wanneer je je TU Delft e-mailadres invoert, stuurt je browser je door naar de eigen SSO-server van de TU Delft, die alle Microsoft SSO-services verwerkt. Je ziet dan de volgende inlogpagina van "**adfs**.tudelft.nl" of "**adfs**.tudelft.net":

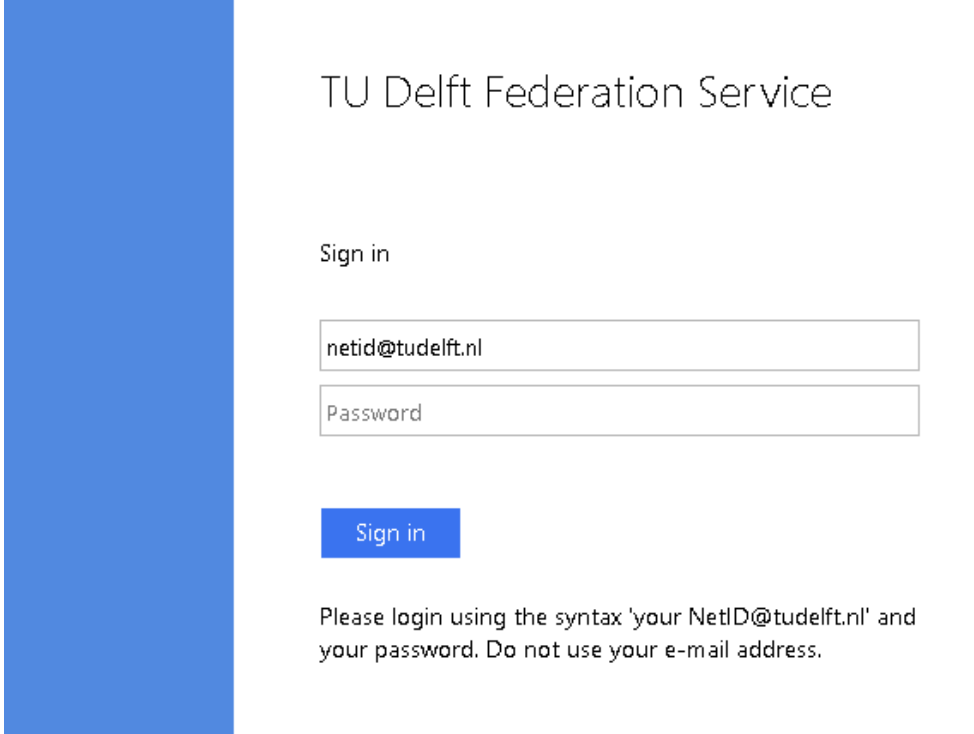

Op deze pagina dien je, zoals gevraagd, je NetID-account en je wachtwoord in te voeren, welke je eerder hebt ingesteld via **[https://password.tudelft.nl](https://password.tudelft.nl/)**

## <span id="page-5-0"></span>2 MFA Registratie

Wanneer je gebruikmaakt van een SSO-dienst die wordt aangeboden en beheerd door de TU Delft, is het raadzaam om de "Microsoft Authenticator App" te gebruiken. Deze app is te vinden via:

#### **<https://www.microsoft.com/nl-nl/security/mobile-authenticator-app>**

Indien je jouw smartphone of smart device nog niet hebt geregistreerd of deze enkel wilt wijzigen, kun je het volgende adres bezoeken om het MFA-inschrijvingsproces te starten:

#### <span id="page-5-1"></span>**<https://aka.ms/mfasetup>**

#### *2.1 Nieuwe MFA registratie*

**Stap 1**: Ga naar<https://aka.ms/mfasetup> op een **desktopcomputer of laptop** en vul je TU Delft emailadres in:

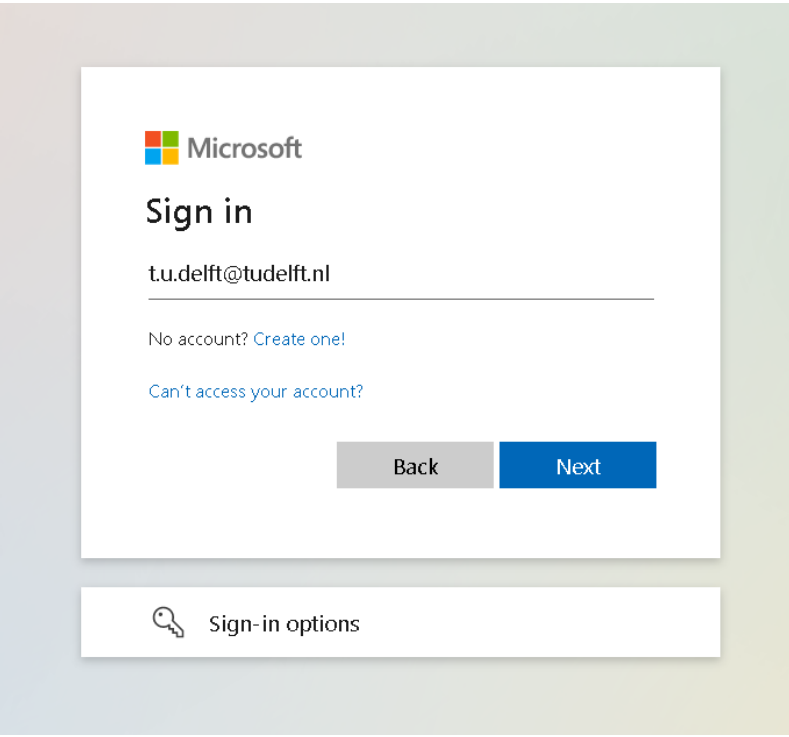

**Stap 2:** Meld je aan met je TU Delft **NetID-account**:

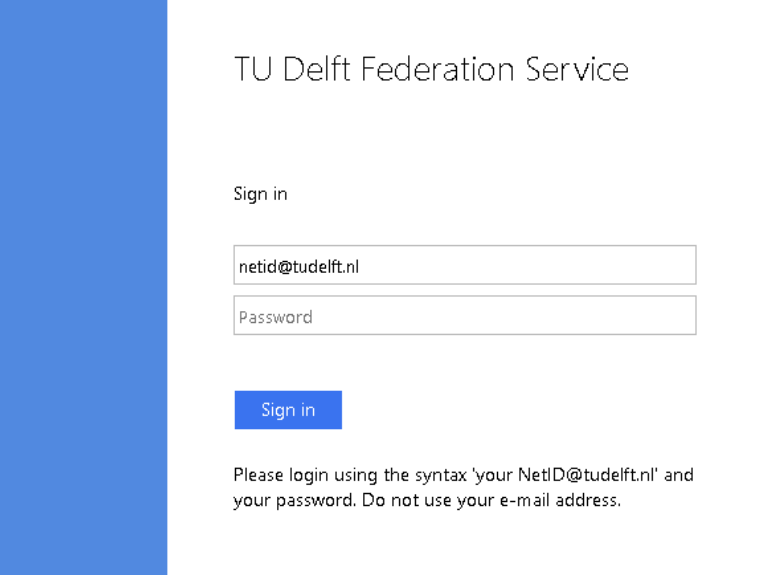

**Stap 3:** Je zou het volgende moeten zien als je nog geen MFA-apparaat hebt geregistreerd, klik hier op volgende:

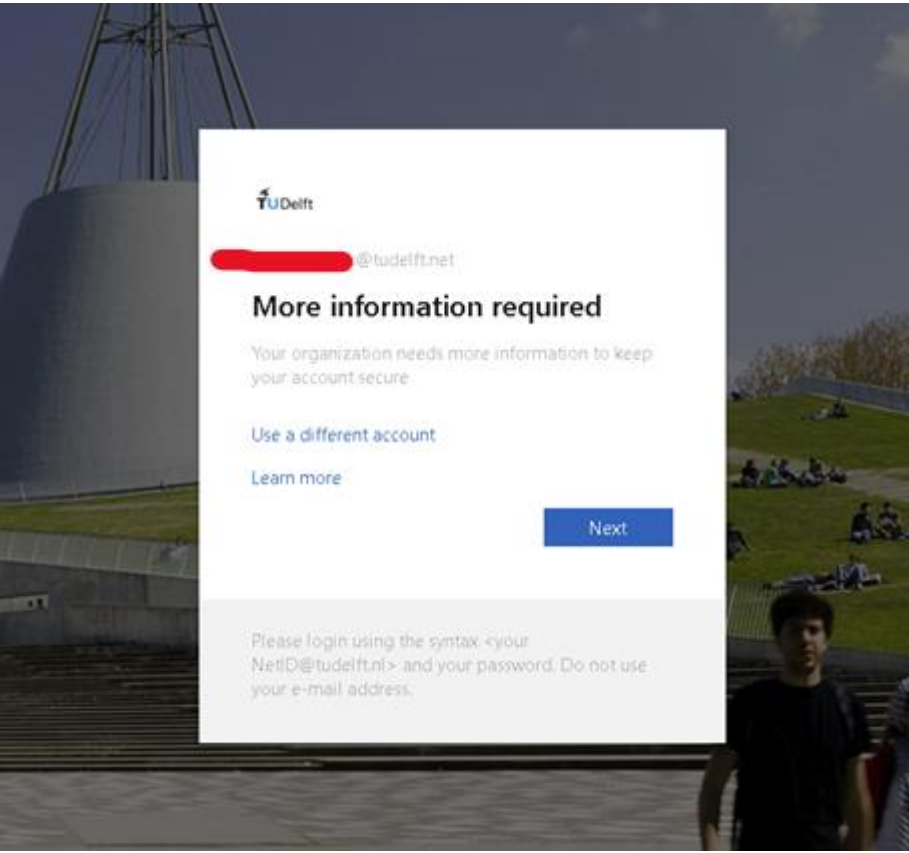

**Stap 4:** Volg de instructies zoals gevraagd:

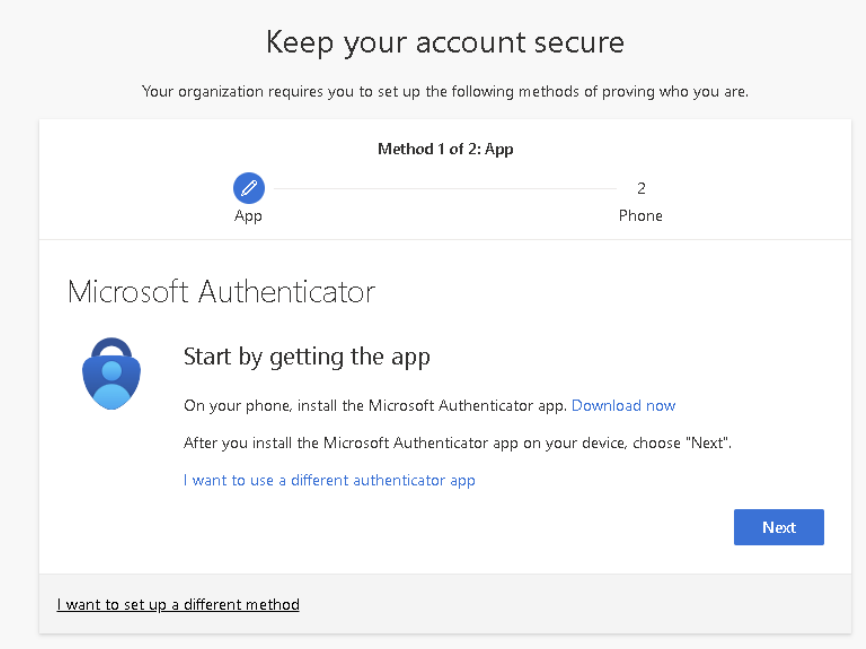

**Stap 5:** Selecteer Mobiele app uit het keuzemenu:

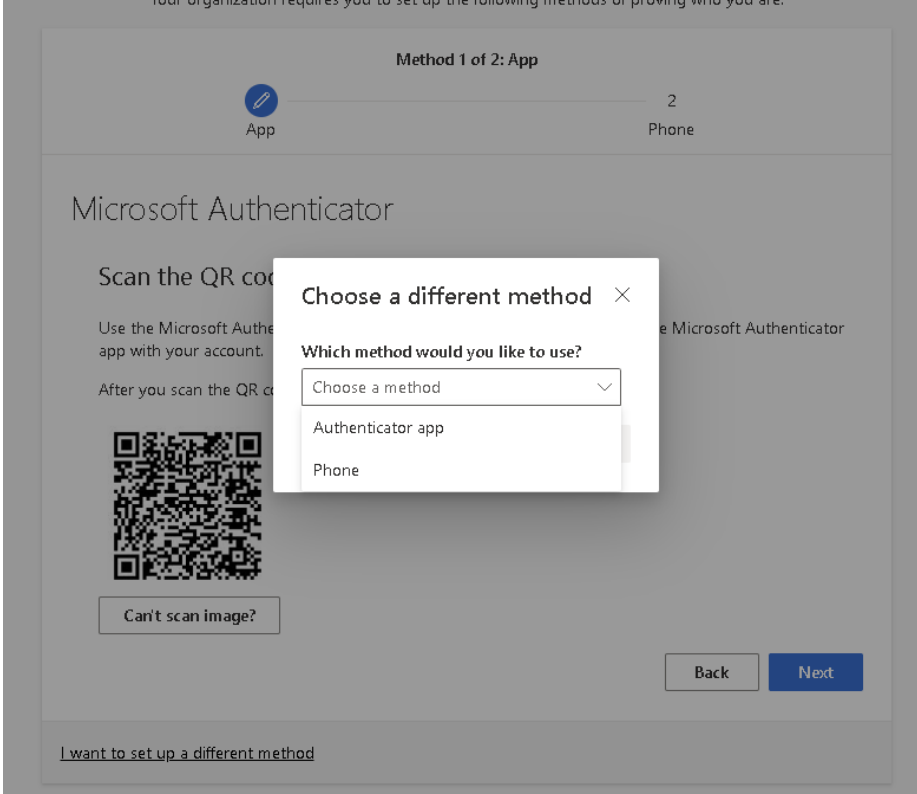

#### **Stap 6:**

- Open de Microsoft Authenticator-app op je smartphone.
- Tik op de + knop in de rechterbovenhoek.
- Selecteer Werk- of schoolaccount.
- Je zou nu een pop-up moeten zien om een QR-code te scannen:

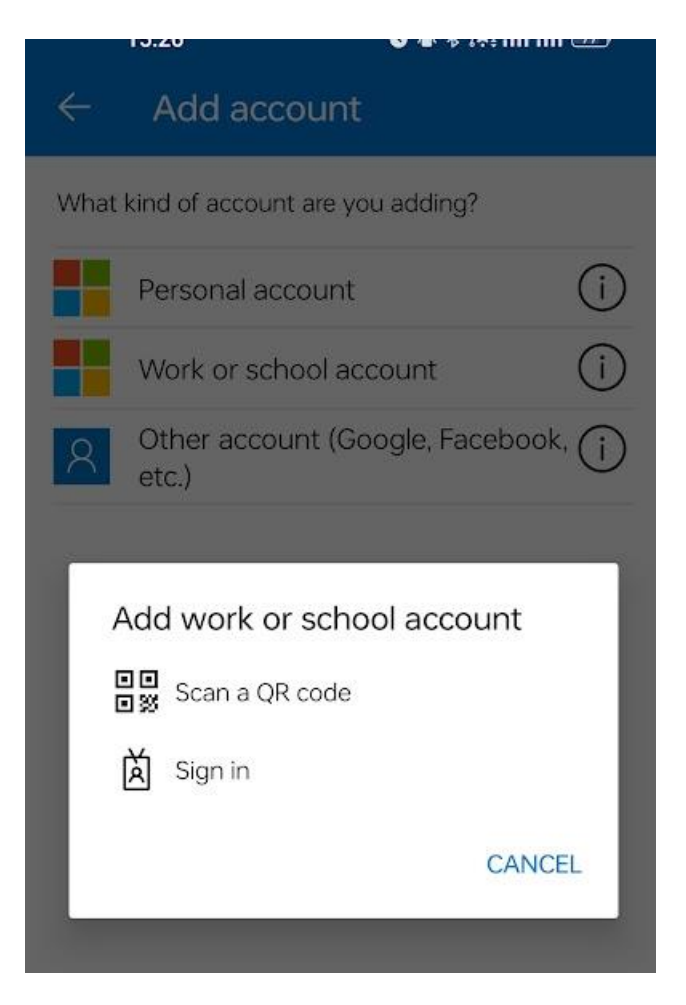

**Step 7**: Scan the QR code on your **computer** with your **smartphone**:

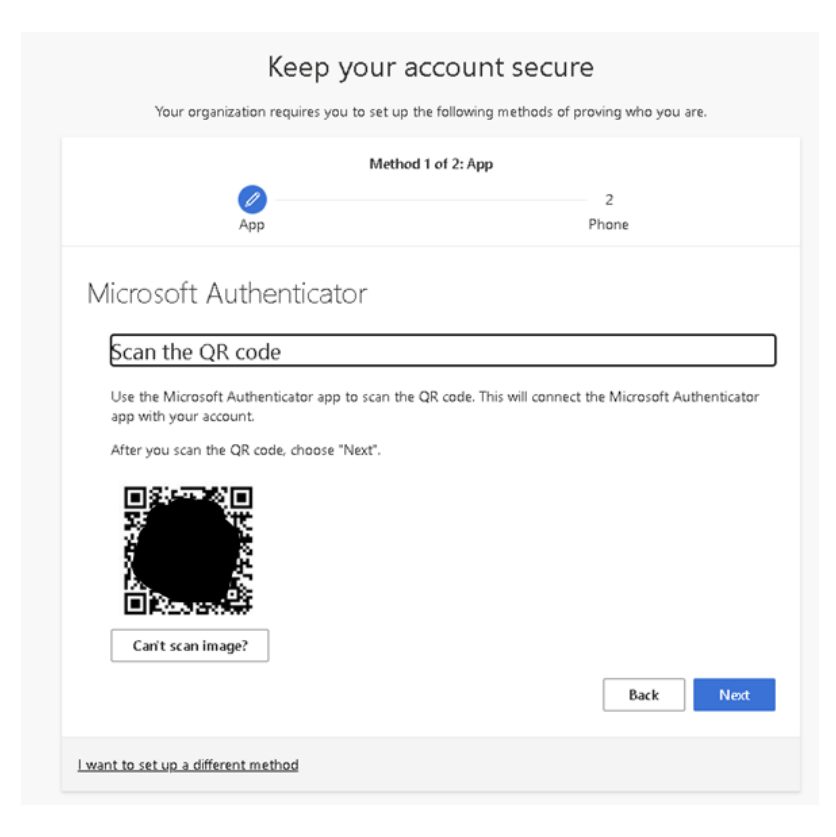

Je account wordt automatisch aan de Microsoft Authenticator-app toegevoegd nadat je op Volgende klikt.

**Stap 8:** Om je account te verifiëren, voer je de zescijferige code van de Microsoft Authenticator-app op je computer in en klik op "Verifiëren".

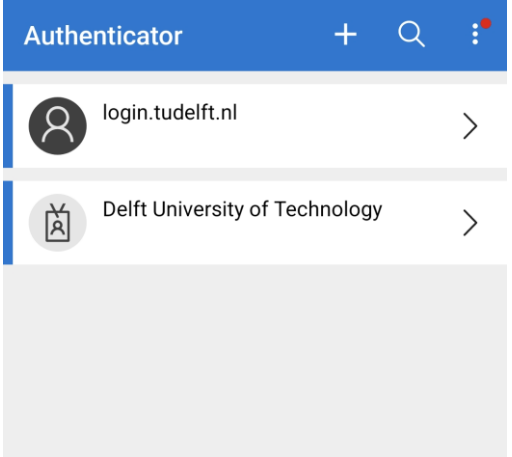

Kies hier **"Delft University of Technology"** om je tijdelijke toegangscode te zien.

**Stap 9:** Verifieer de app door het nummer dat op je **computer** wordt weergegeven in de pop-upmelding van de **mobiele app** in te voeren:

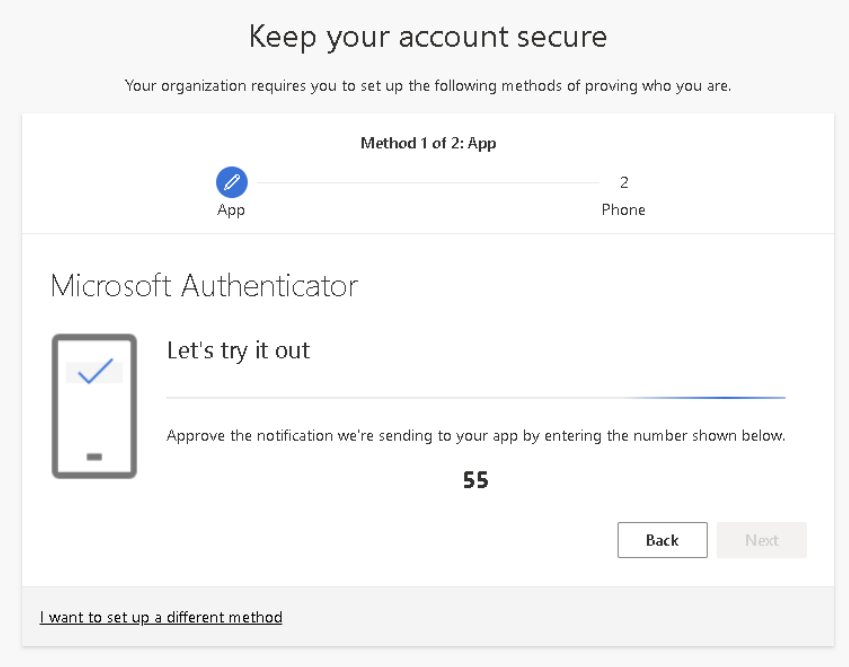

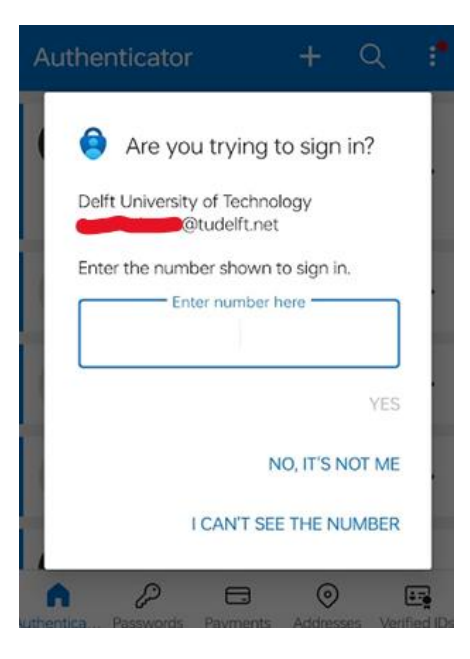

Zoals in dit voorbeeld wordt weergegeven, moet je het nummer 55 invoeren in de Authenticator-app om je aanmelding te verifiëren.

*Als je geen melding krijgt waarin om invoer wordt gevraagd vanuit de authenticator-app, dan moet je waarschijnlijk alle meldingen voor de Microsoft Authenticator-app in je smartphone-instellingen inschakelen.*

Je smartphone is nu geregistreerd op<https://aka.ms/mfasetup> met de Microsoft Authenticator-app. Telkens wanneer je inlogt op je Microsoft-Werk- of Schoolaccount, word je gevraagd om een verificatiecode in te voeren vanuit de Microsoft Authenticator-app. Dit helpt je account te beschermen tegen onbevoegde toegang.

**Stap 10 (optioneel):** In de volgende stappen zie je de optie om een mobiele nummer toe te voegen als back-up methode, volg de instructies om deze stap te voltooien:

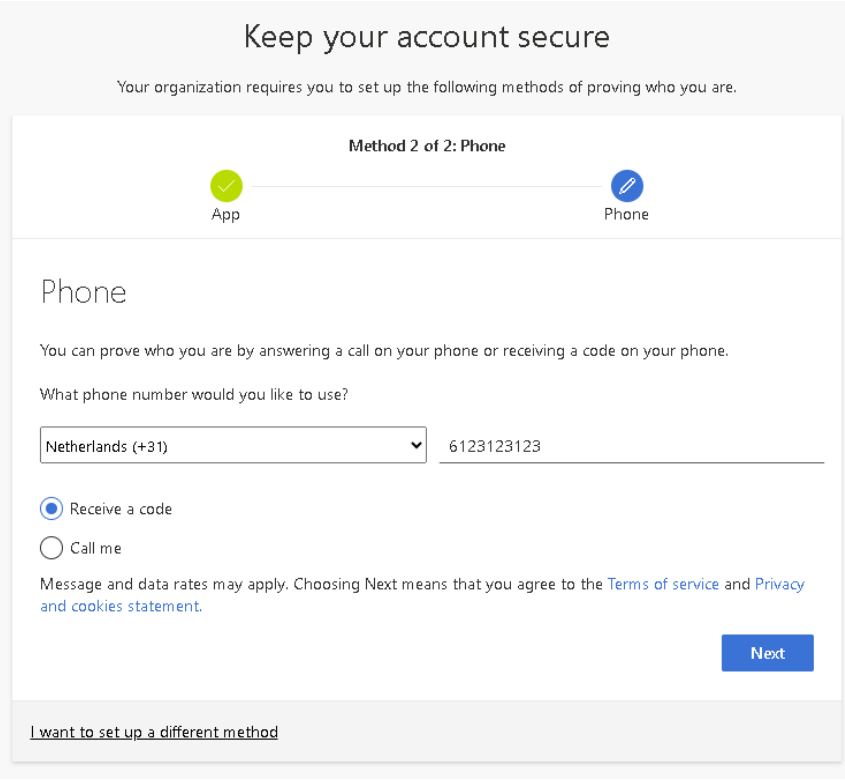

### <span id="page-11-0"></span>3 Problemen

#### <span id="page-11-1"></span>*3.1 MFA Wijzigen:*

Als je eerder een MFA-registratie had ingesteld en je je MFA-instellingen naar een ander apparaat wilt wijzigen of overdragen. Dan kun je het self-serviceportal van de Microsoft MFA-omgeving bezoeken op:

**<https://aka.ms/mfasetup>**

#### <span id="page-11-2"></span>*3.2 MFA-toestel verloren*

Als je je smart device met het Microsoft MFA-profiel bent kwijtgeraakt en je je mobiele nummer niet kunt gebruiken om een nieuw apparaat opnieuw te registreren.

Dan moet je contact opnemen met het servicepunt van jouw faculteit om een MFA-wijziging aan te vragen.

Hierbij wordt je ter controle verzocht om je identiteit en gegevens te verifiëren bij een van onze collega's. Nadat er bevestigd is dat jij de eigenaar bent, kan één van onze servicepunt collega's je verder helpen.